# DVD Creatorの使い方

休日やお祭り、イベントで撮影したビデオや写真がたくさんありませんか? 『DVD Creator』を使用すれば、これらのビデオや写真から 簡単に素敵なDVDビデオを作成することができます。

以下より『DVD Creator』の使用方法をご案内いたします。

## ステップ1. DVD Creatorの開始

プログラムを起動して、「新しいプロジェクトの作成」をクリックしてください。 DVDの作成を開始することができます。

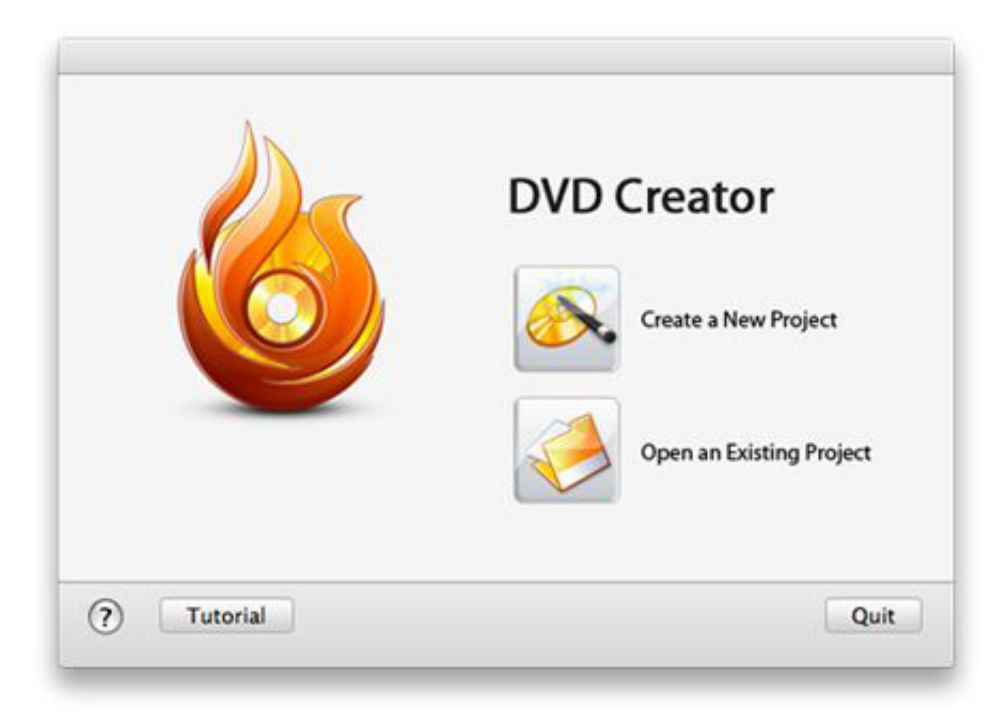

### ステップ2. 写真とビデオの読込

2つの方法でファイルを追加することができます:

A. 画面右上の「+」ボタンをクリックすると、ファイルを追加することができます。

B. ビデオや写真を直接プログラムのドラッグアンドドロップで移動すると、<br>追加することができます。

ヒント:「↑」、「↓」ボタンをクリックすることでファイルの順番を調整することができます。

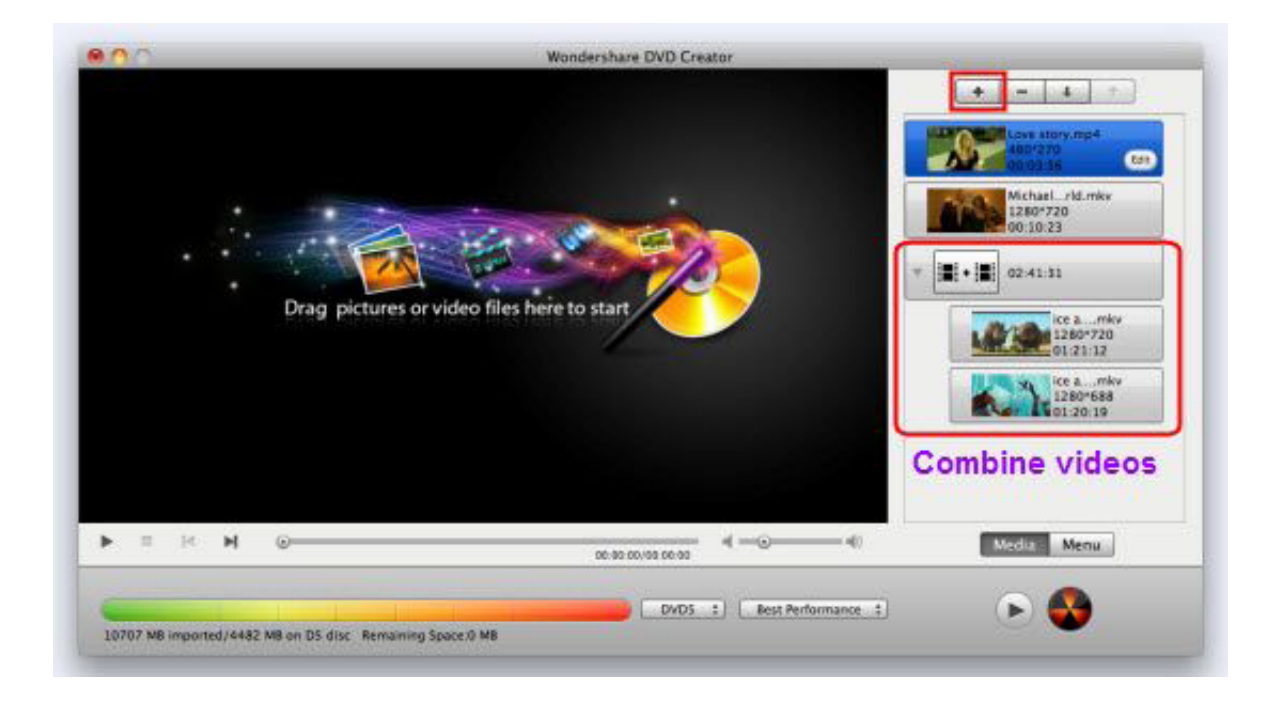

#### ビデオの結合と分割:

こだいビデオを他のビデオにドラッグすると、結合することができます。<br>結合したビデオを分離したい場合は、分離したいビデオを選択して、 結合したビデオから外にドラッグして移動してください。

## ステップ3: ビデオファイルの編集

追加したビデオを編集したい場合は、編集したいビデオを選択して、「編集」をクリックしてください。<br>編集画面が起動し、以下の編集を行うことができます: クロップ、回転、トリミング、透かしの挿入、エフェクトの設定等。

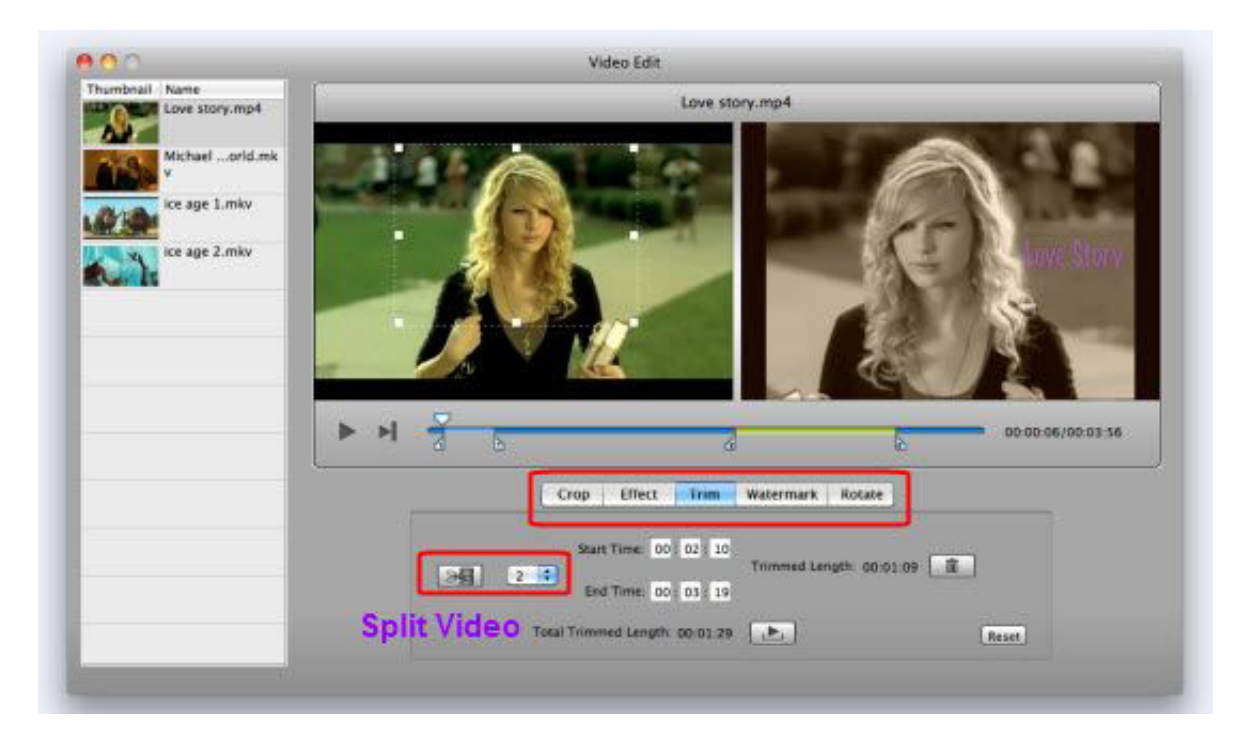

## ステップ4: DVDメニューの作成

90もの動画や静止画のDVDメニューから選択して設定することができます。

DVDメニューをカスタマイズするには、「メニュー」ボタンをクリックして、 使用したいDVDメニューを選択してください。<br>また、必要であれば、DVDメニューの一部を変更することができます。

## ステップ5: プレビューとDVD作成の開始

全ての編集作業が終了したら、「プレビュー」ボタンをクリックしてください。 DVDを作成する前に、どのようになるかを見ることができます。 問題がなければ、「保存」をクリックしてください。<br>DVDを作成する際の設定を選択できますので、 「DVDディスク」を選択して、DVDの名前を記入してから「保存」をクリックしてください。

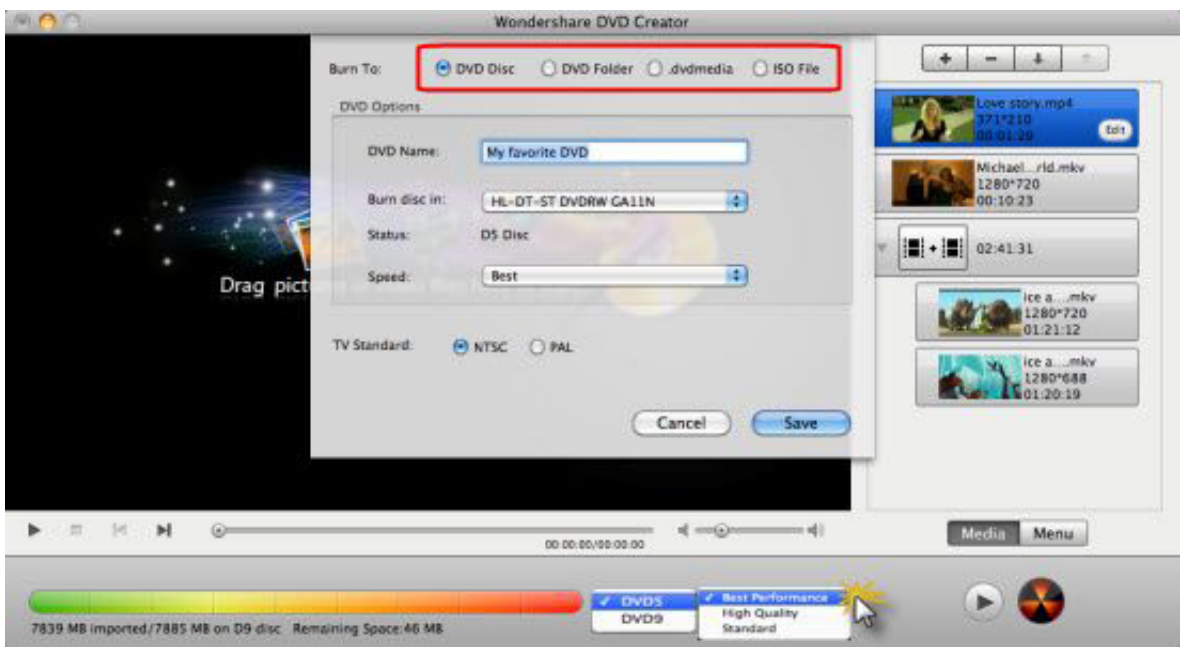

ヒント:DVDに保存したビデオや写真の容量が4.7GBを超えた場合、 ー層式のDVDには保存できません。<br>二層式のDVDメディア(DVD±DL)を挿入すると、 ーーフ・ファブ<br>フログラムが自動的に2層式のDVDを作成します。

ヘルプ作成:2010年12月 ◎ワンダーシェアージャパン株式会社